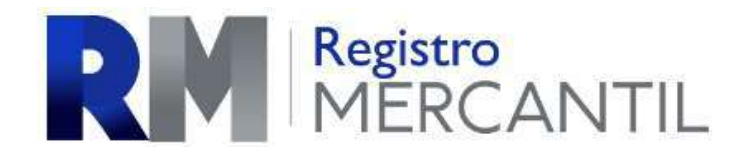

# MANUAL DE USUARIO

e-consultas

#### Introducción

E-consultas es un software que le ayudará de una manera fácil y sencilla en la consulta de inscripciones mercantiles; así como realizar la solicitud de recarga respectiva para la utilización del mismo.

Dicho software, tiene como objetivo familiarizar al usuario con el uso de la herramienta de una manera sin complicaciones y amigable de firma intuitiva.

El presente manual, proporciona pantallas que sirven de guía al usuario para que de forma ordenada pueda realizar sus consultas.

#### SISTEMA DE E-CONSULTAS

Para utilizar el sistema debe Ingresar a la página www.registromercantil.gob.gt la cual le desplegará la siguiente página:

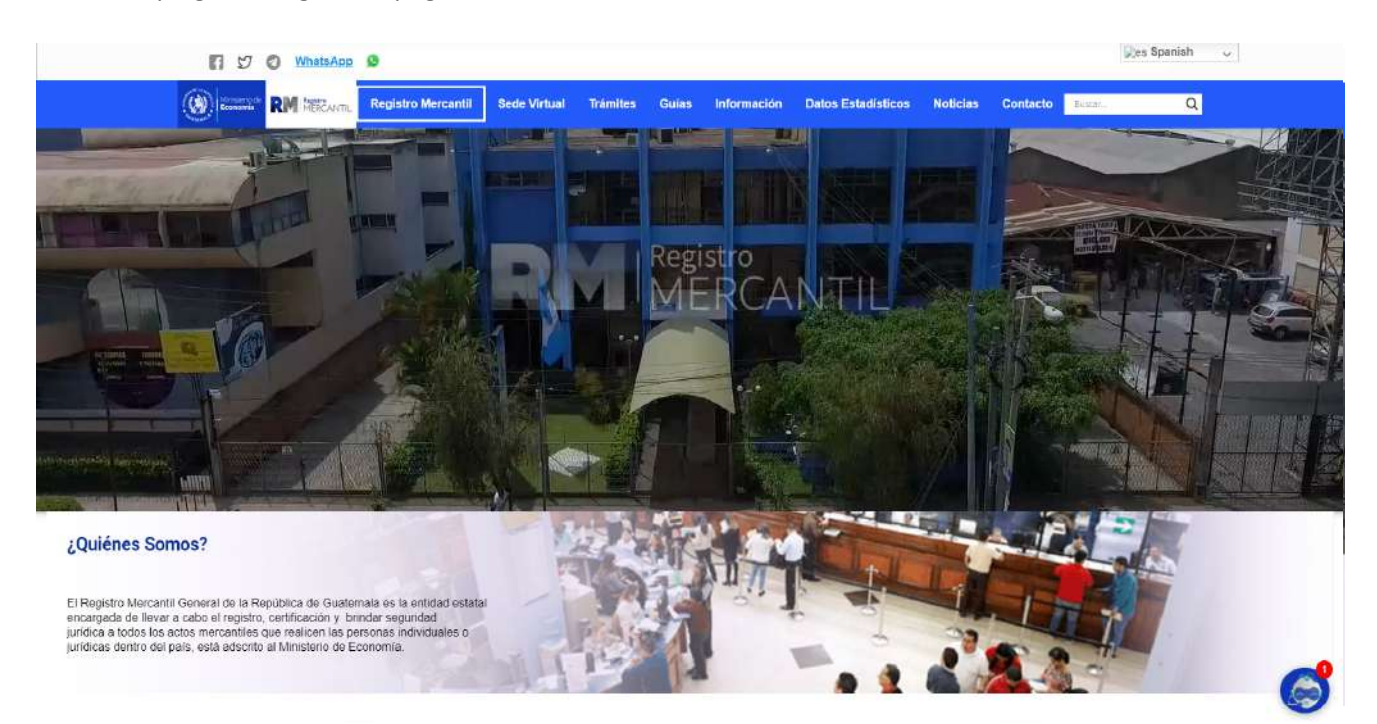

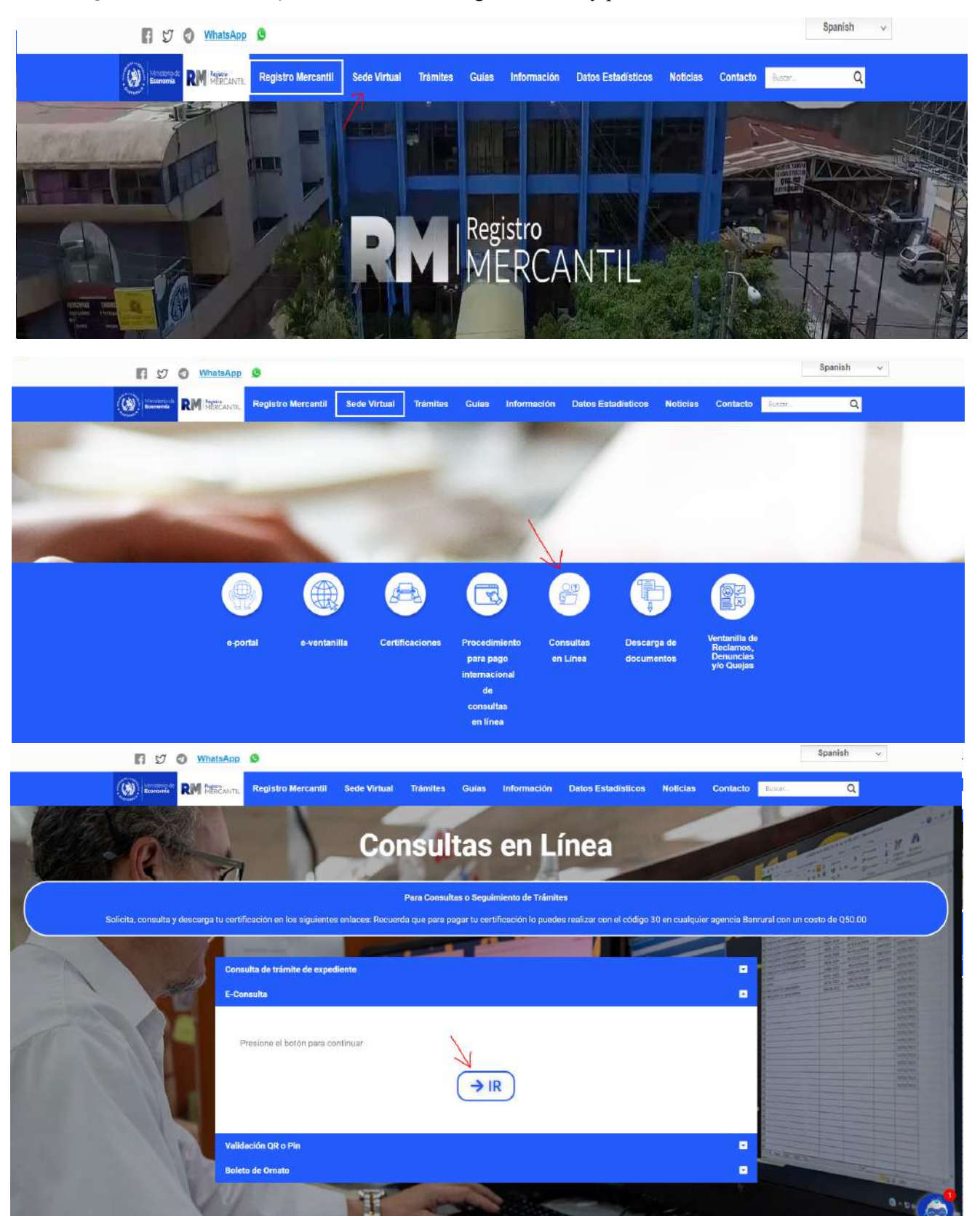

Al ingresar seleccione la opción Sede Virtual, luego Consultas y por último clic en E-Consultas

## Le aparecerá la siguiente página del sistema e-consultas

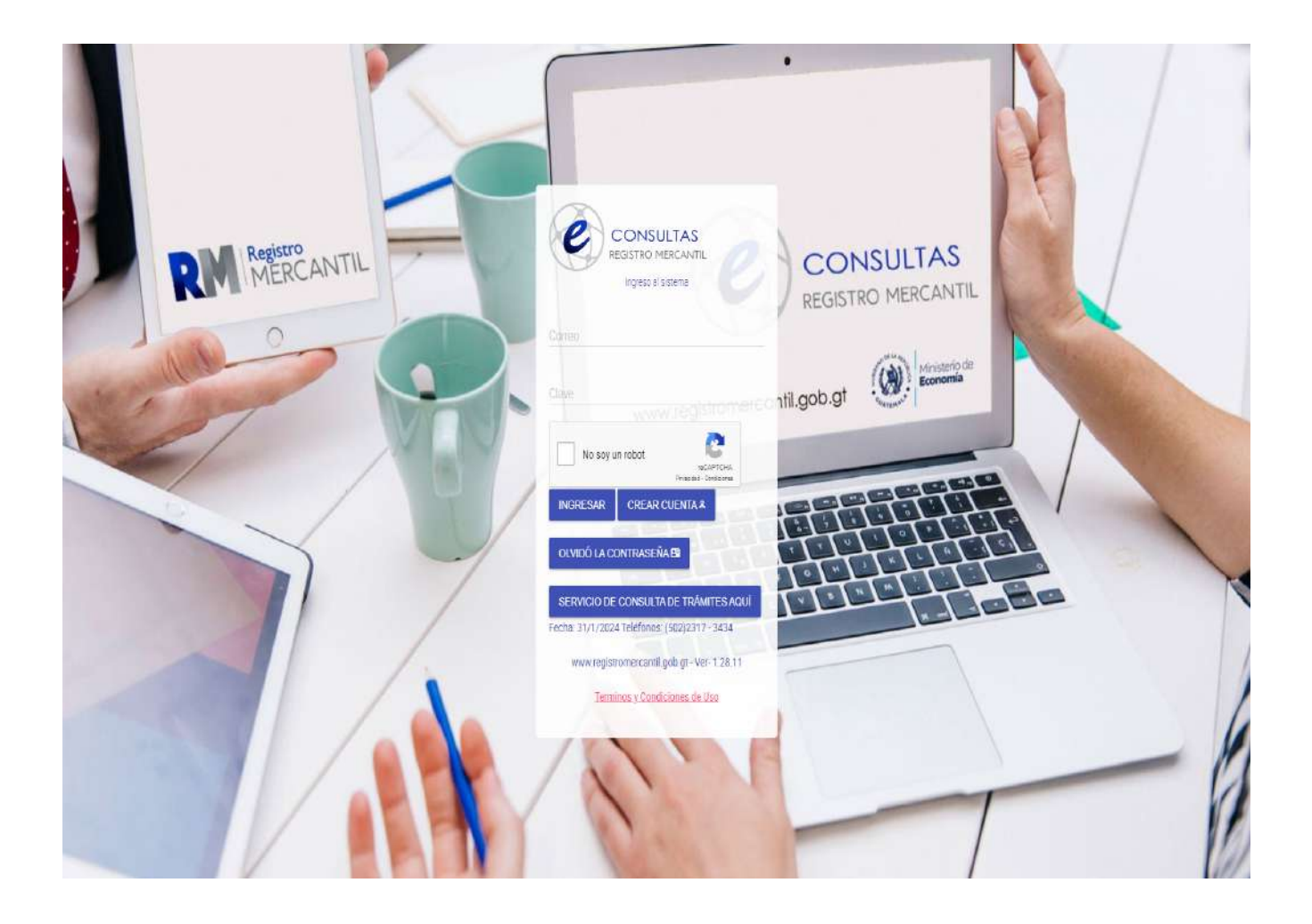

#### REGISTRO DE USUARIO

Para tener acceso al sistema debe crear su usuario haciendo clic en el botón:

#### Crear cuenta

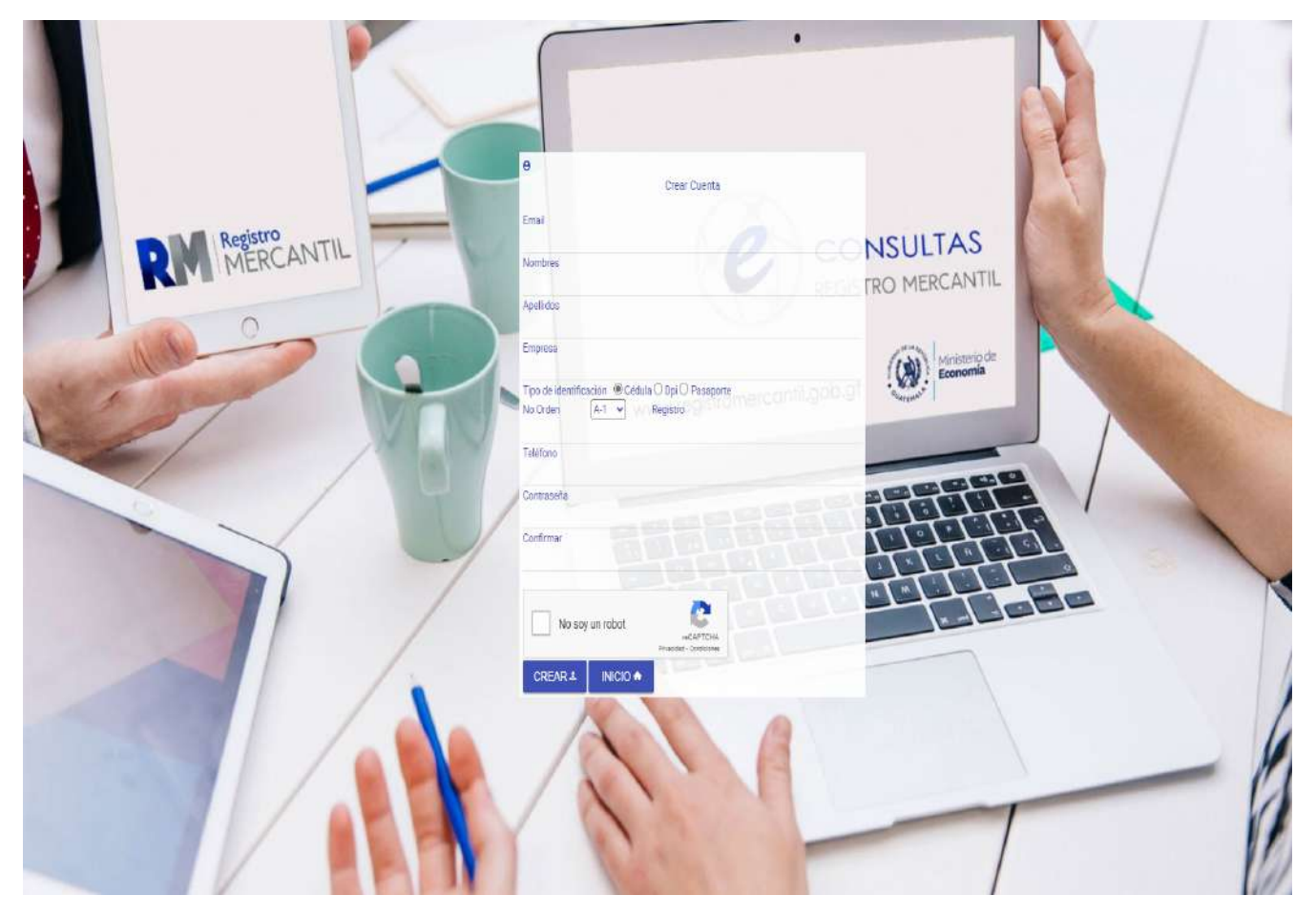

## Llenar con sus datos las casillas para poder crear su usuario

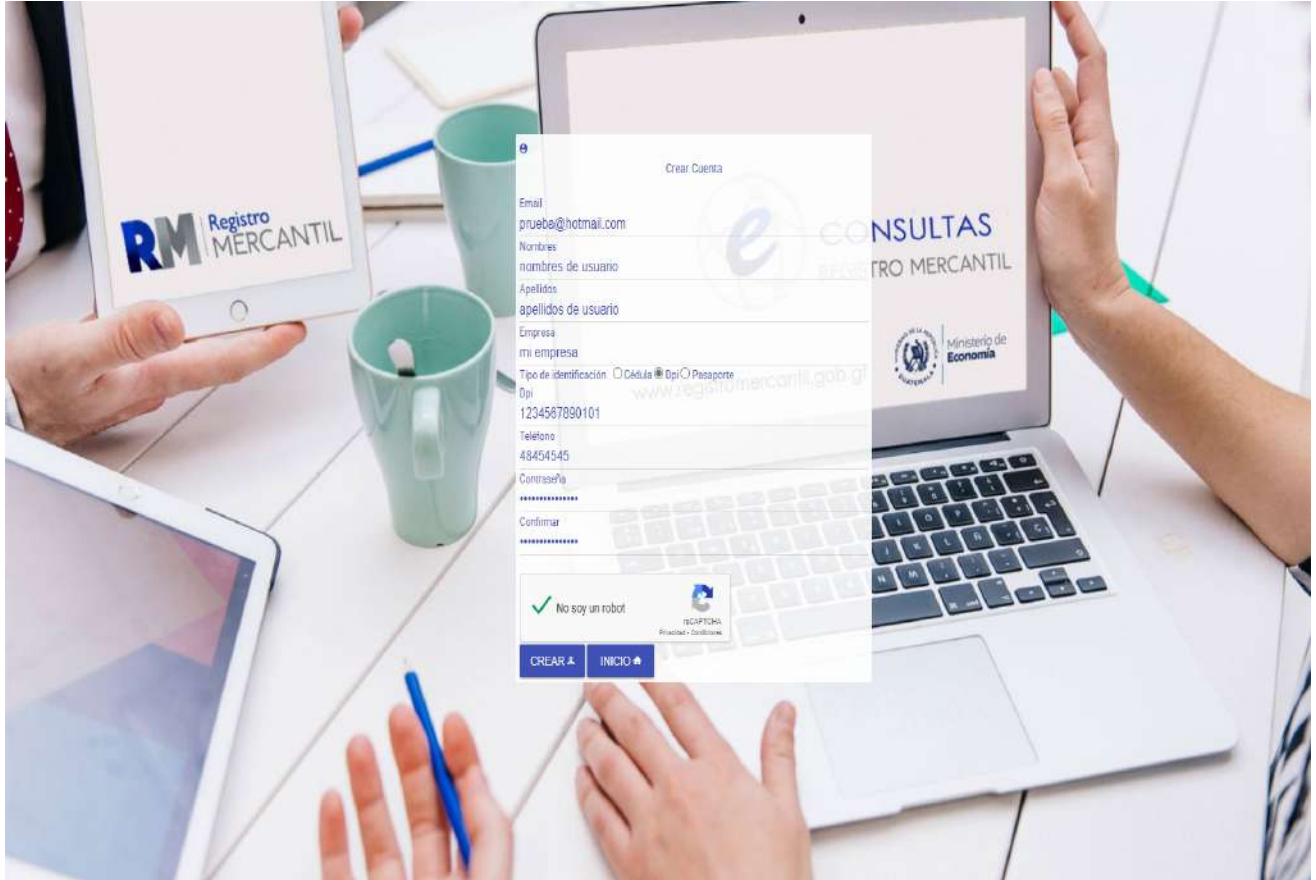

Luego hacer clic en el botón No soy un robot y luego clic en el botón Crear

## INGRESO AL SISTEMA

Después de haber creado su usuario ingrese a la página para poder hacer uso del sistema.

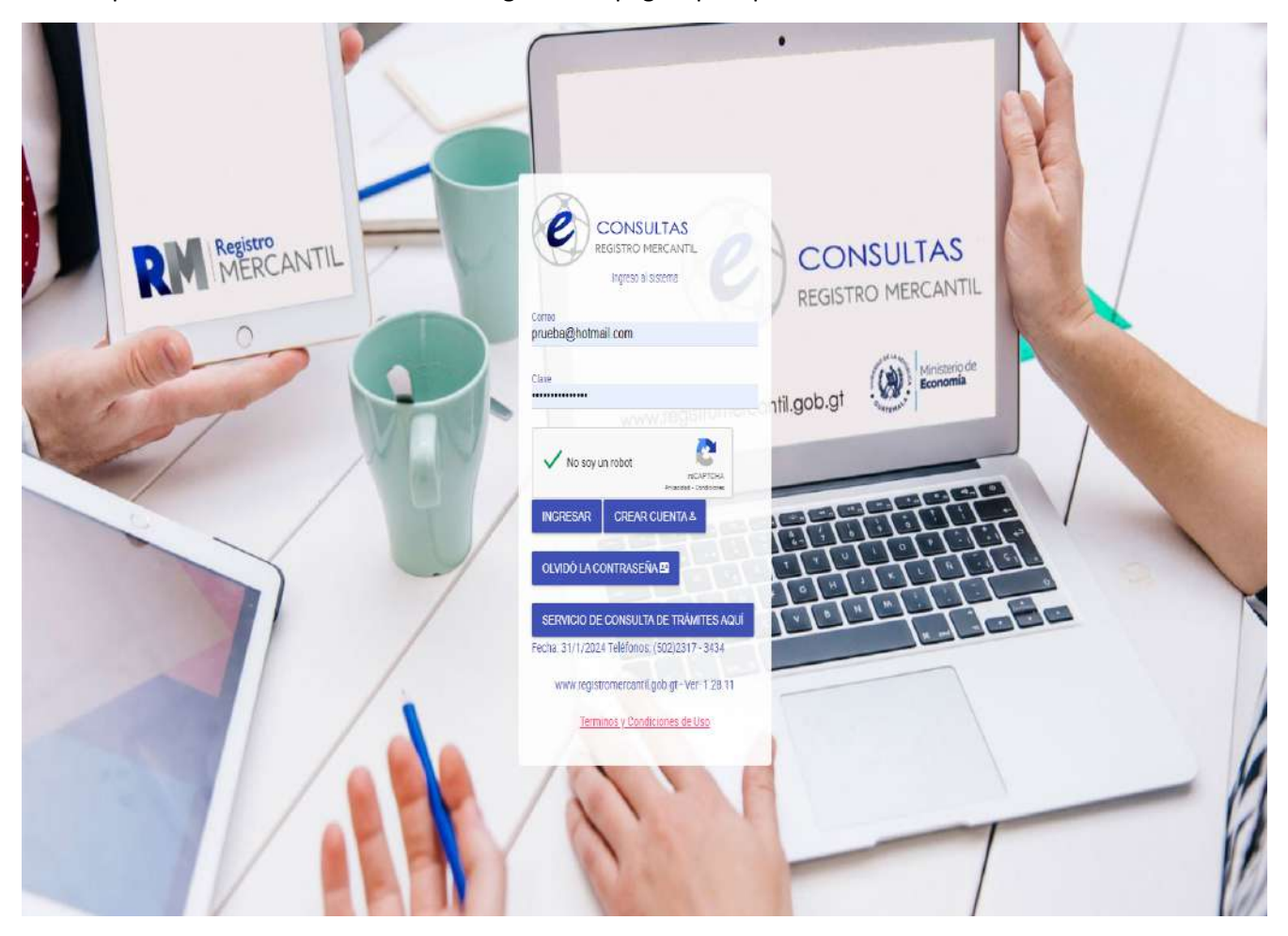

Luego le aparecerá la siguiente pantalla, en la parte superior derecha el sistema le indicará que no cuenta con saldo

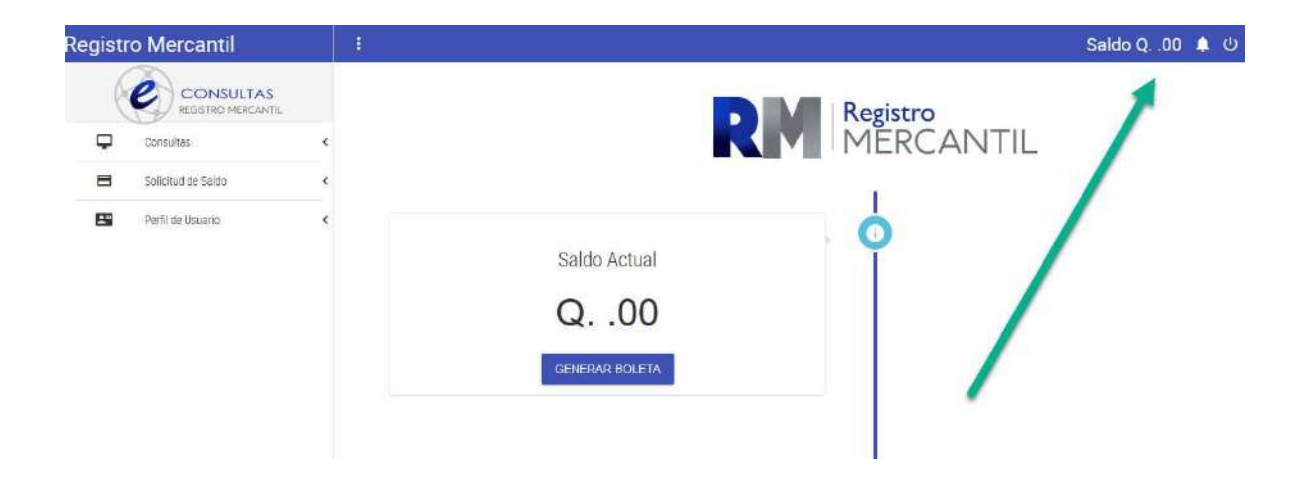

#### SOLICITUD DE SALDO

Para la solicitud de saldo debe hacer clic en el botón SOLICITUD DE SALDO

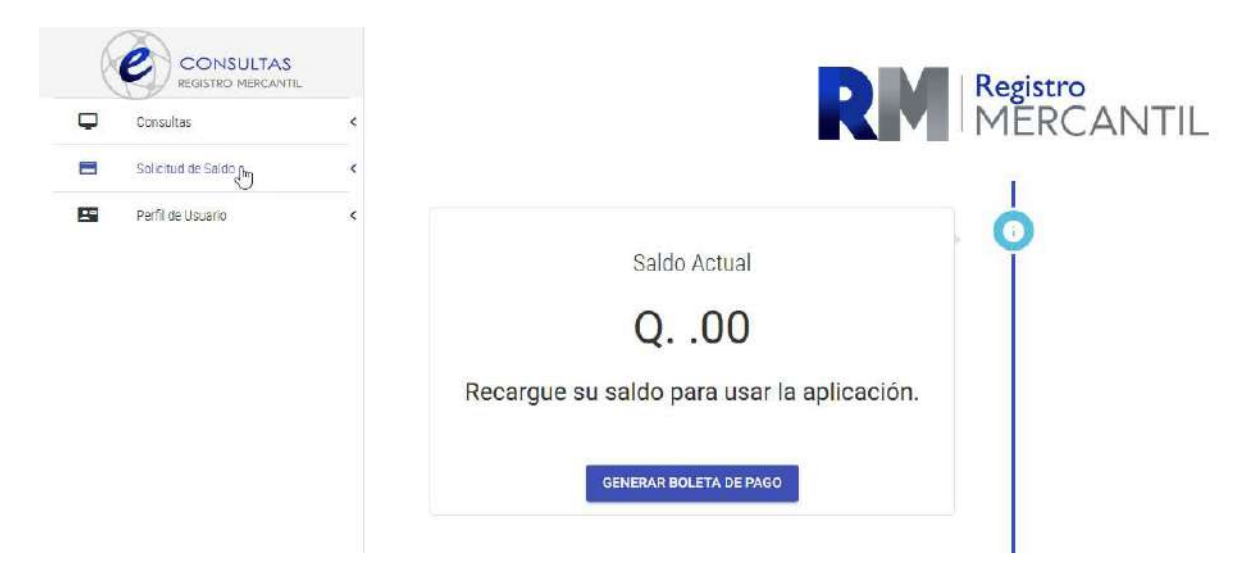

Al hacer clic en el botón SOLICITUD DE SALDO, le aparecerá sus datos con el cual se inscribió

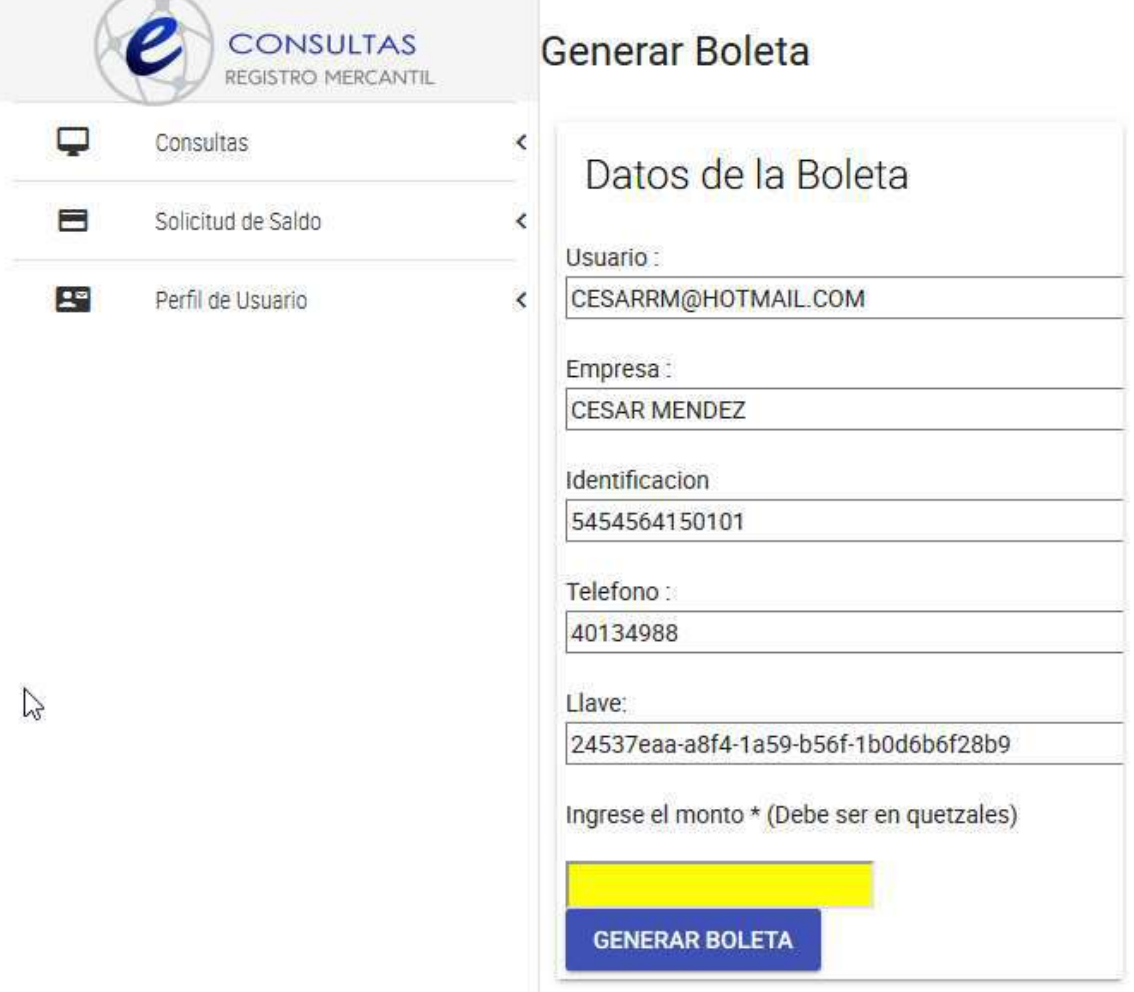

Luego debe indicar el monto a acreditar en la casilla Ingrese el monto

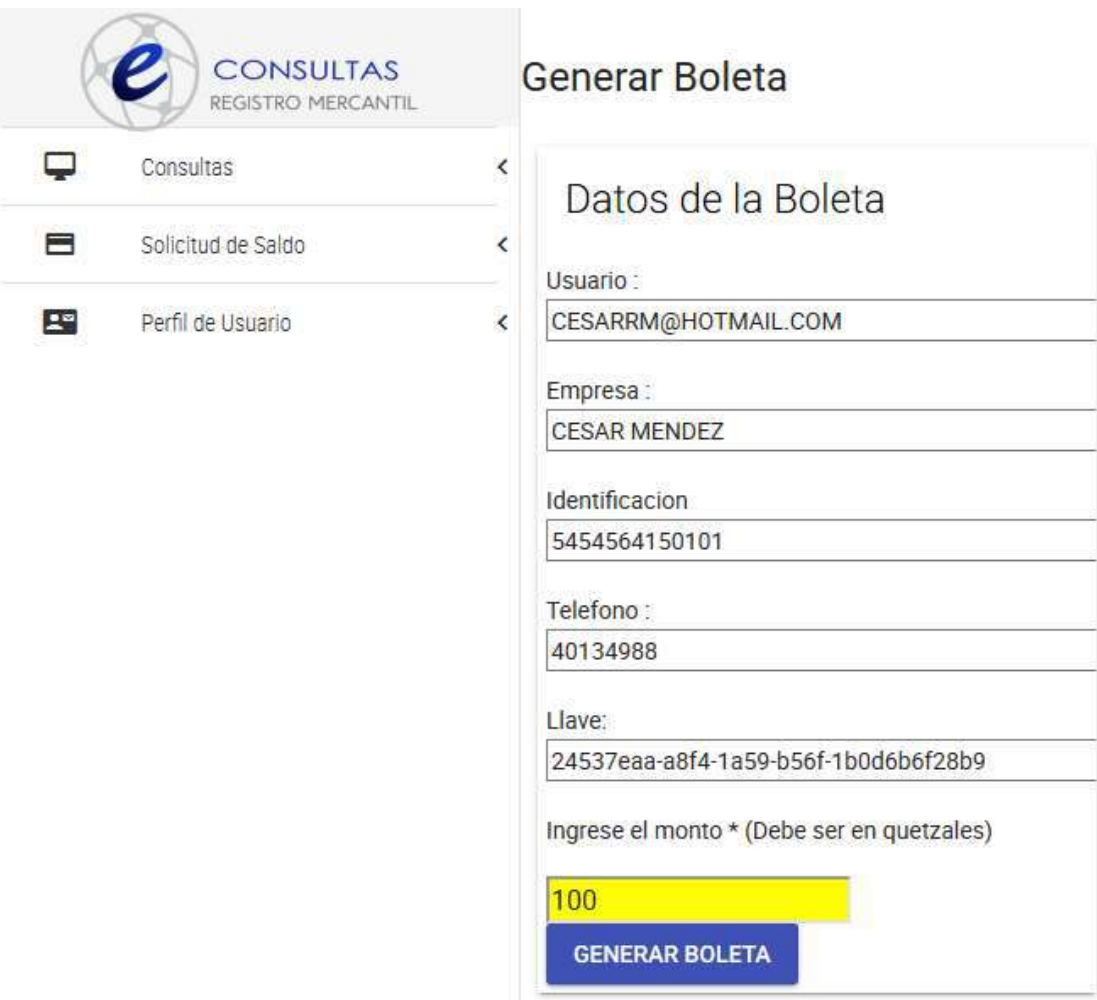

Luego hacer clic en el botón GENERAR BOLETA, el sistema de indicará que la solicitud fue genera con éxito

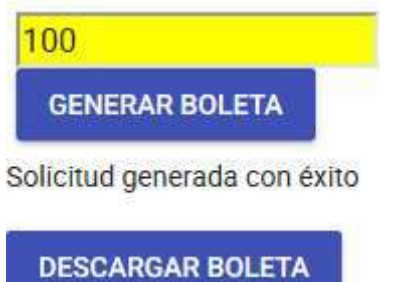

Luego debe hacer clic en el botón GENERAR BOLETA

Para consultar la SOLICITUD DE SALDO debe hacer clic en el botón CONSULTA DE SOLICITUDES

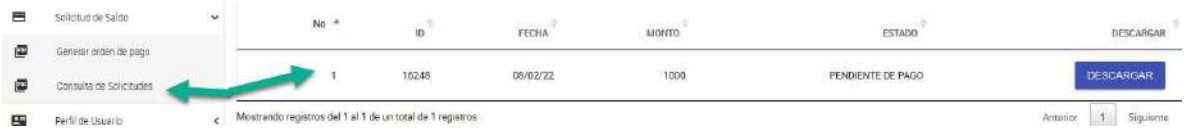

Para hacer efectivo el acreditamiento, debe descargar la solicitud haciendo clic en el botón DESCARGAR

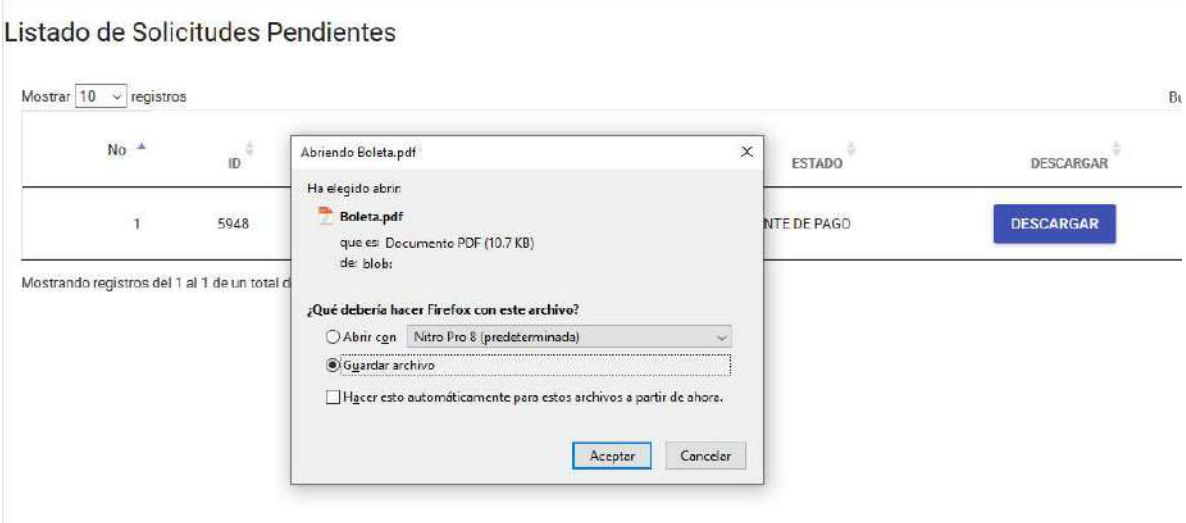

Al aceptar abrir la solicitud le generará un archivo PDF para luego ser impreso, el cual servirá para presentarlo en cualquier agencia Banrural y hacer efectivo el pago a la cuenta 035-Consultas en línea (e-consultas)

## SOLICITUD DE SALDO

Luego de descargar su solicitud de saldo debe presentarla en cualquier agencia Banrural para su acreditamiento en línea

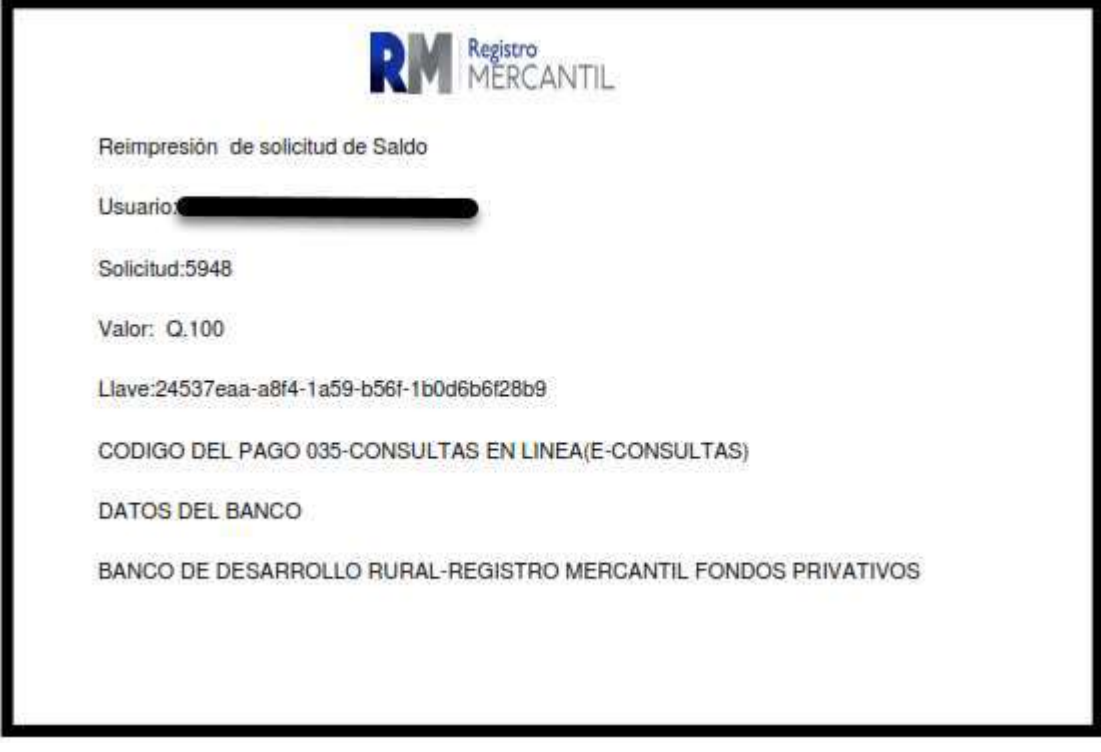

#### **CONSULTAS**

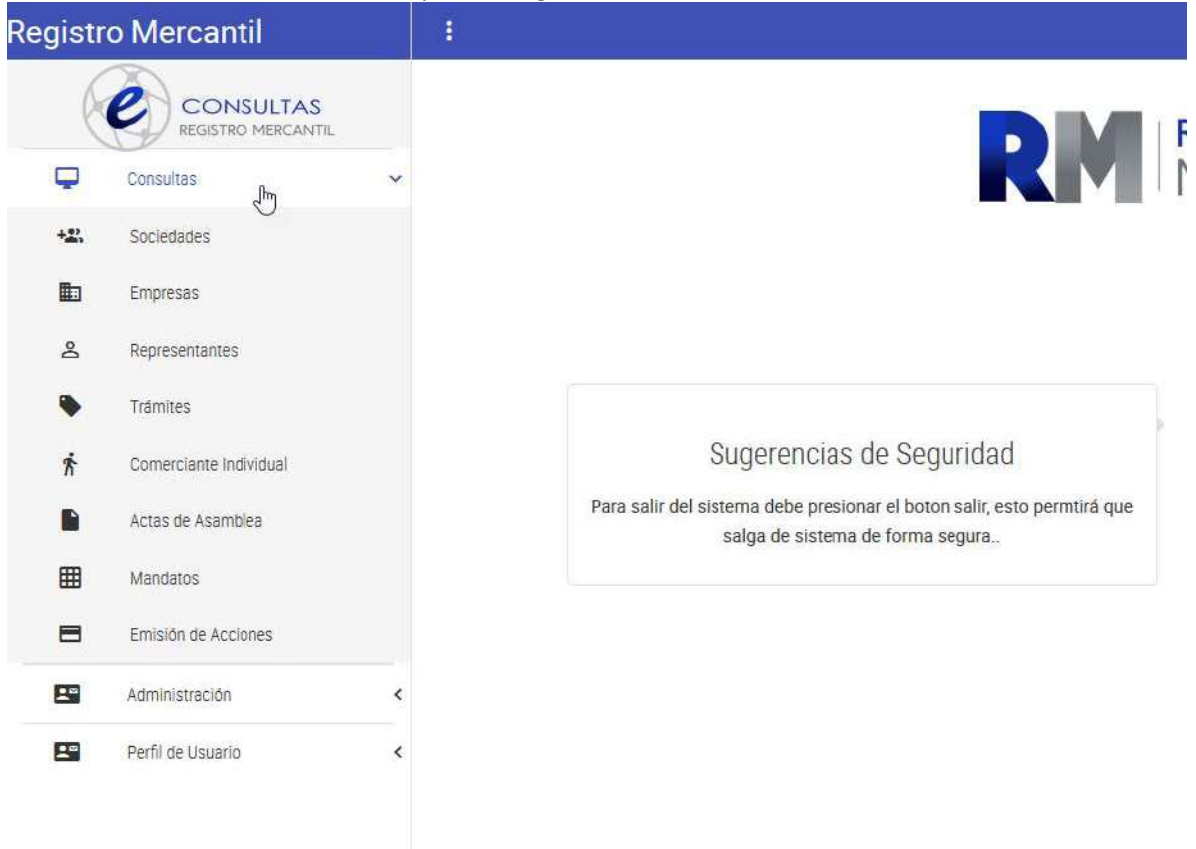

Para hacer uso del Módulo de búsquedas haga clic en Consultas

Dependiendo del tipo de inscripción a consultar, debe seleccionarla haciendo clic en ella e indicar Registro-Folio-Libro, Número y año de Expediente o escribiendo el nombre a buscar. Búsqueda de Sociedades Mercantiles

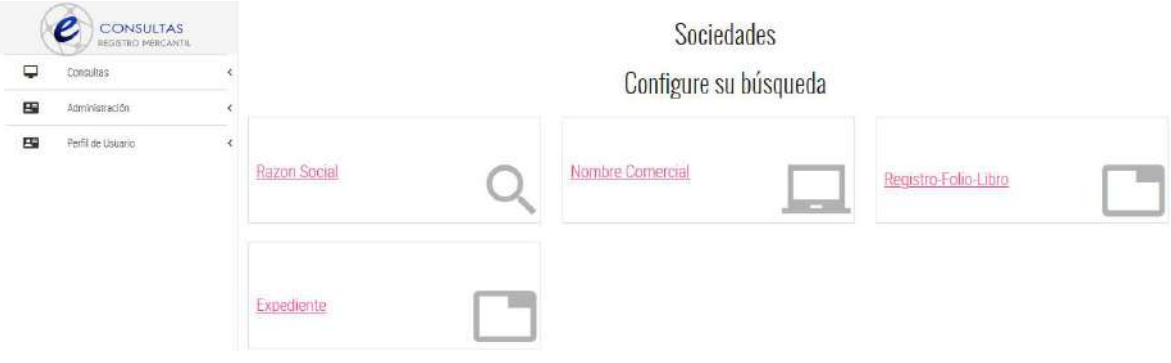

## Búsqueda de Empresas Mercantiles

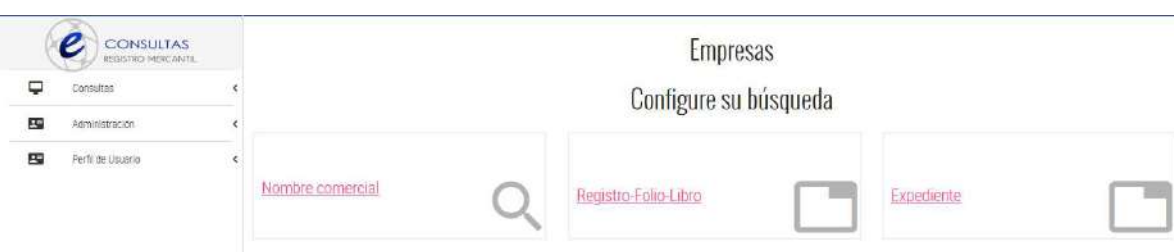

## Búsqueda de Representantes Legales

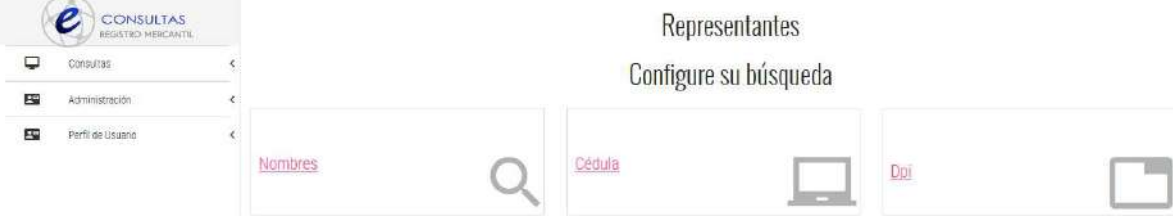

## Consulta de Expediente

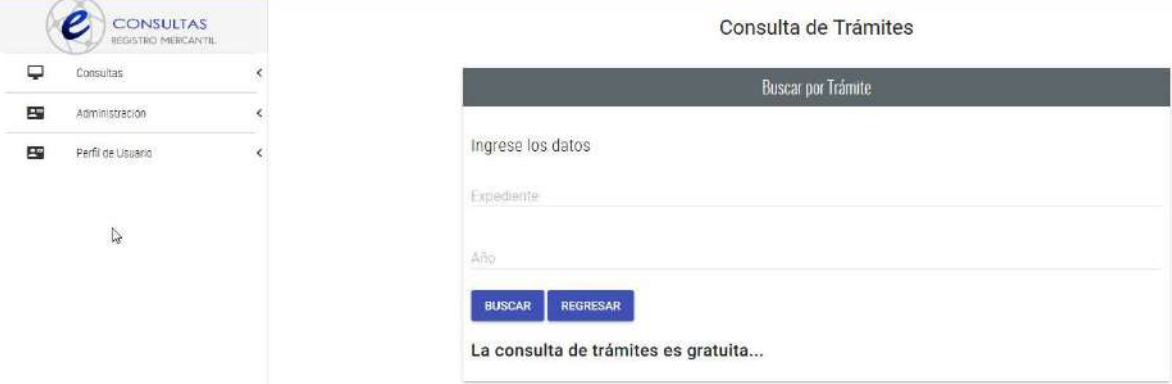

## Búsqueda de Comerciante individual

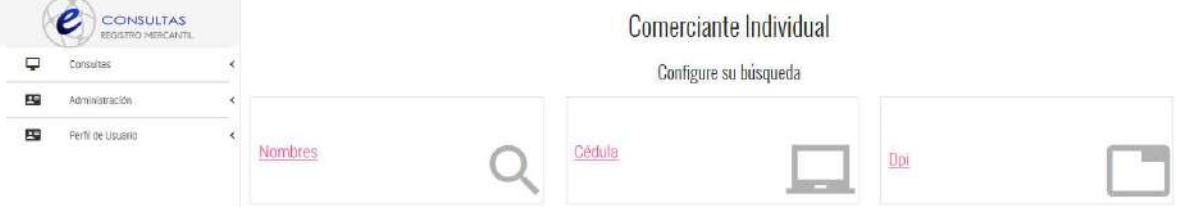

Búsqueda de Actas de Asamblea

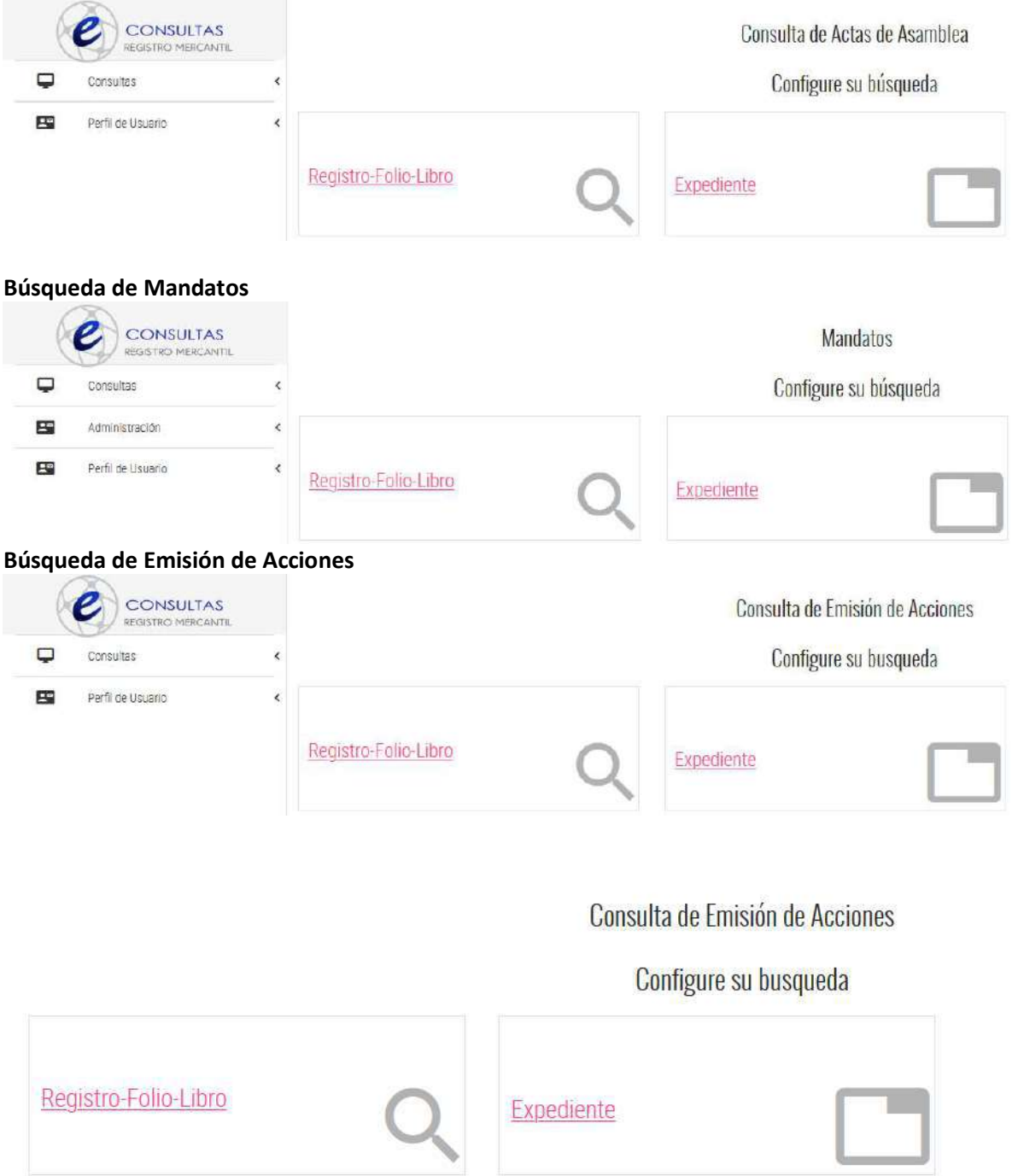

#### AVISOS DEL SISTEMA

Cuando solicite alguna búsqueda de nombres comerciales, razones sociales el sistema le indicará la forma de búsqueda y el monto a cobrar:

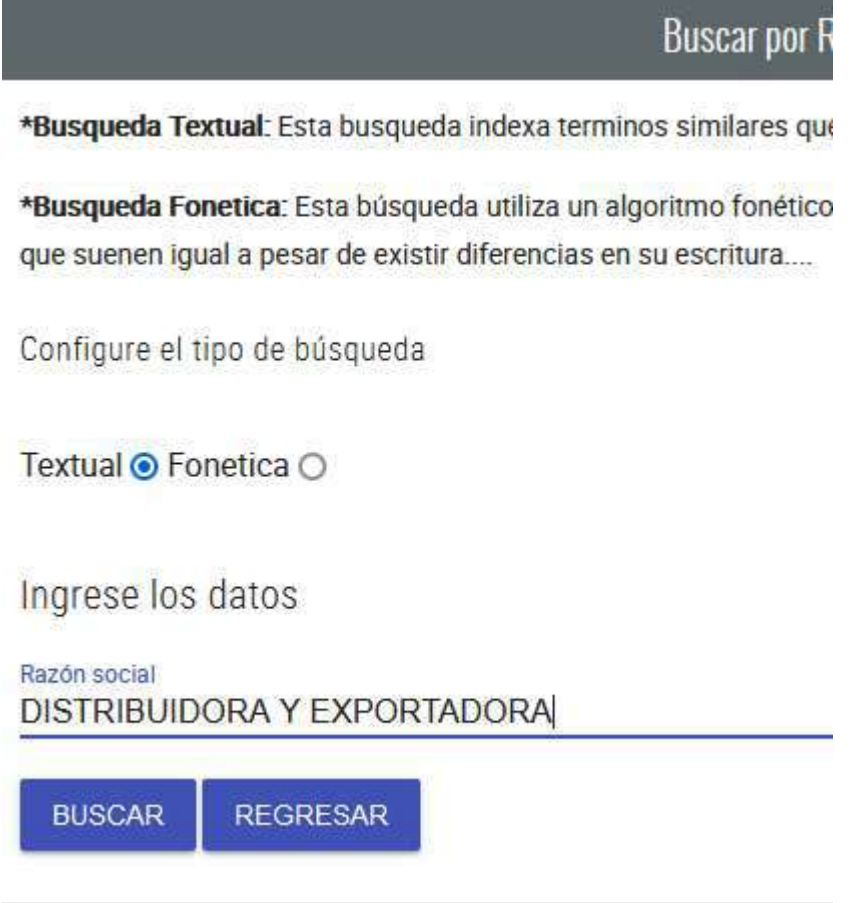

Al hacer clic en el botón BUSCAR el sistema le mostrará lo siguiente:

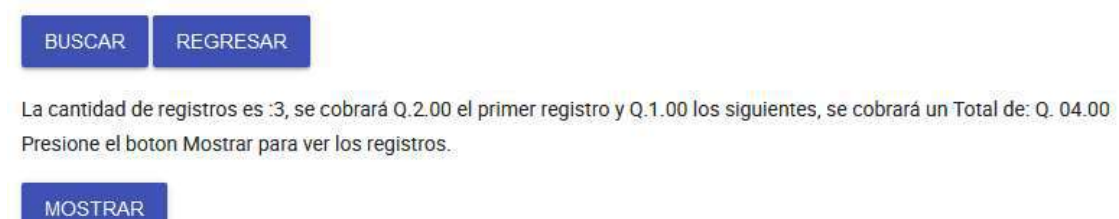

Cuando el sistema despliegue la información solicita el sistema le indica cuanto le cobrará por ver el detalle de alguna inscripción en específico:

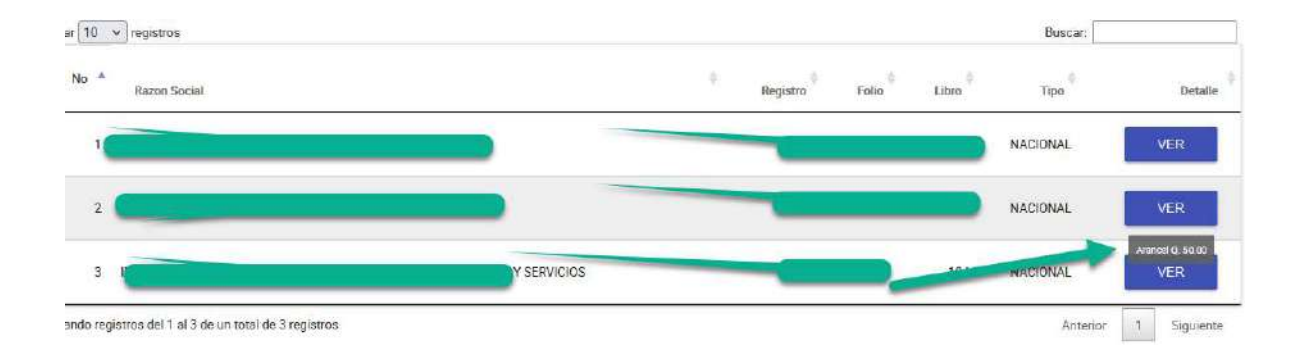

#### BOLETAS VALIDAS

Al realizar su solicitud de saldo debe presentarlo en Banrural por la misma cantidad solicitada en el sistema de e-consultas, a continuación le mostramos ejemplos de pago realizados para acreditamiento de dicho saldo.

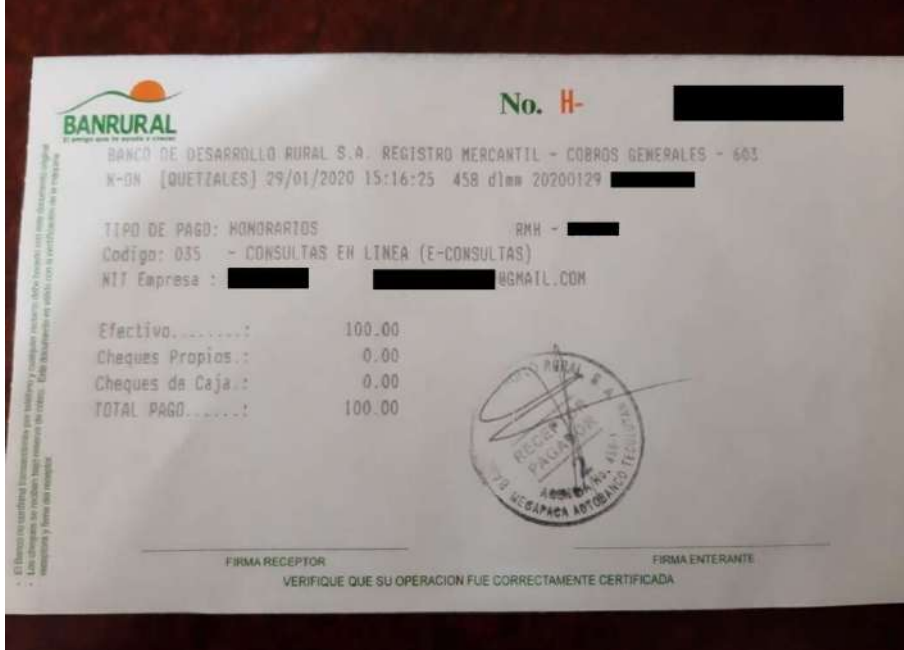

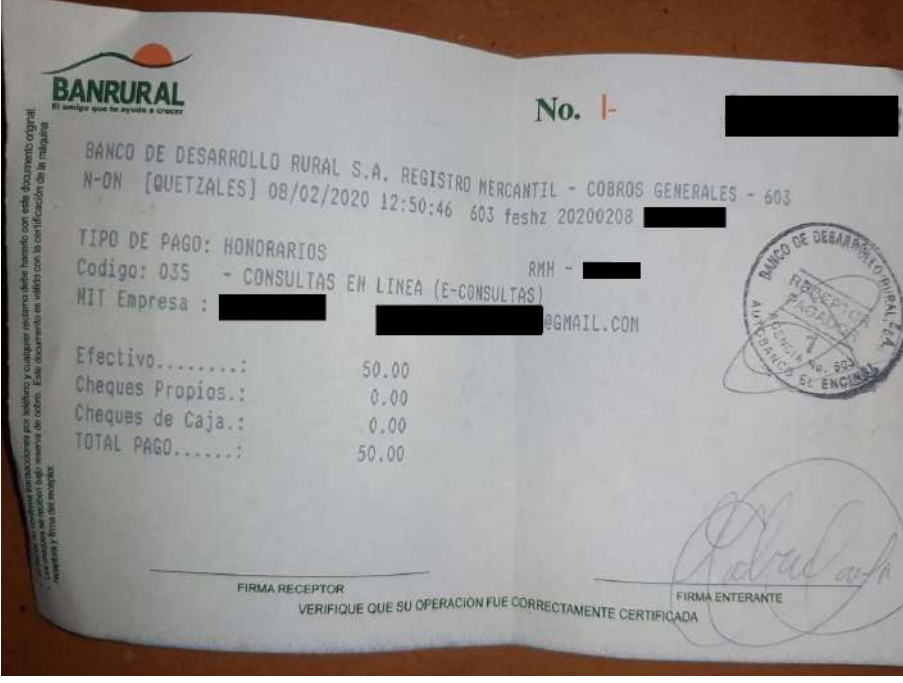

## BOLETAS NO VALIDADAS

Ejemplo:

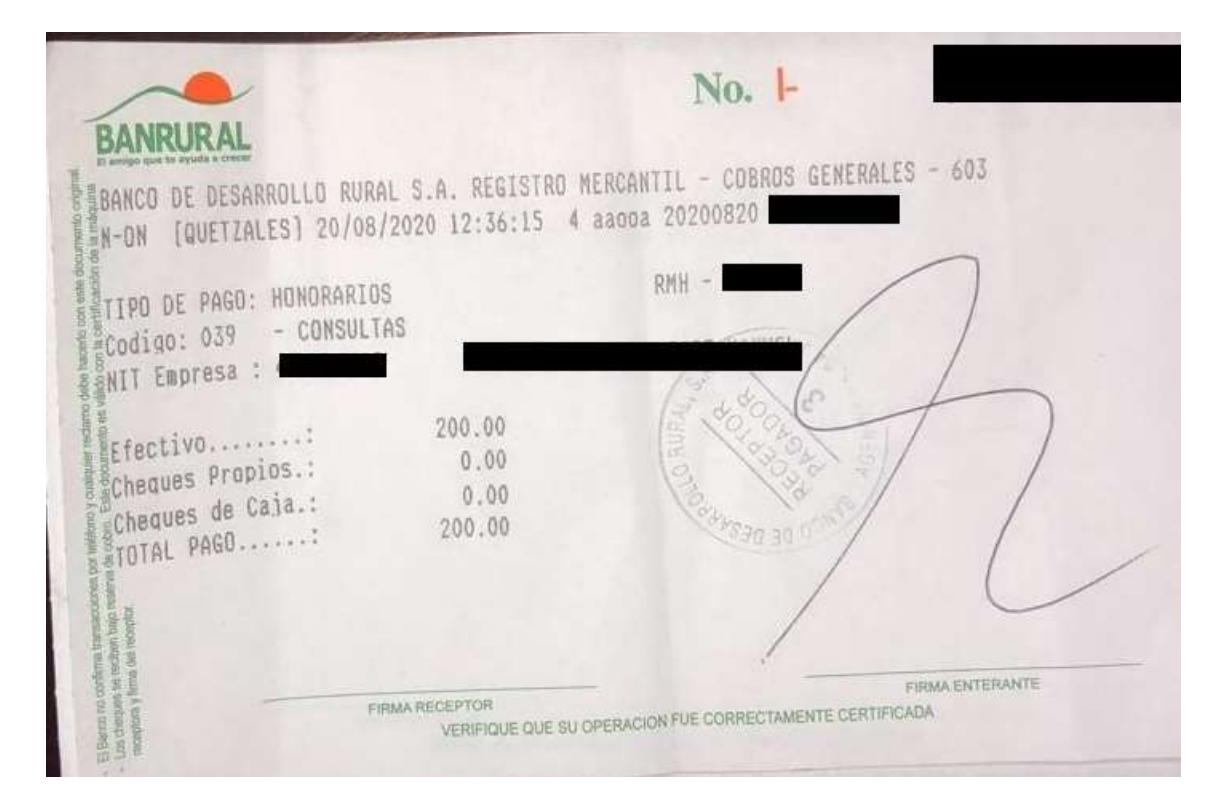

Tu pago ha sido aplicado exitosamente

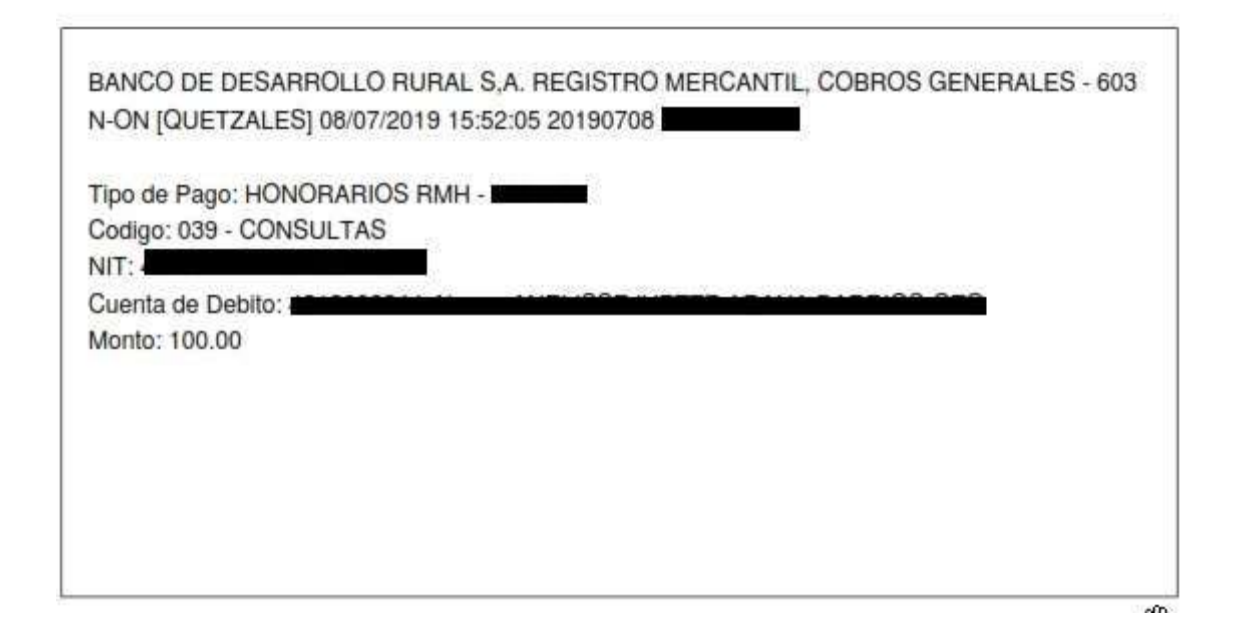